# **Docktor**

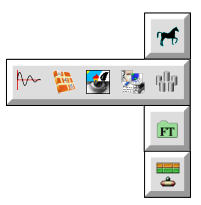

## **Version 0.13 (22-Oct-2012)**

### **Docktor is public domain**

 This program may be freely distributed for no more than the cost of the media on which it is distributed.It remains at all times © 2008 - 2012 R. F. Windley & The Really Small Software Company.

### **Disclaimer:**

 This software is supplied as is. No responsibility will be taken by the author for any loss of data through the use or misuse ofthis application.

### **Contents**

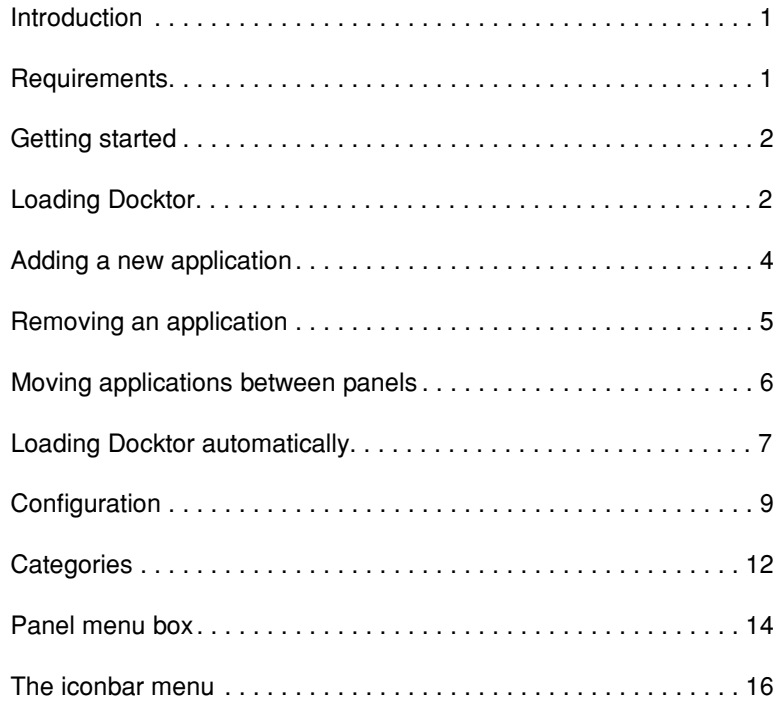

### **Introduction**

Docktor is a simple application dock. It allows applications to be split into categories and then easily launched from a series ot dock panels that slide onto the desktop as required.

### **Requirements**

Docktor should run on any RISC OS 4+ machine. It may run on other versions of RISC OS but has not been tested on anything less that RISC OS 4. Docktor requires the Toolbox modules to be installed. Links to the appropriate Toolbox modules for your computer can be found on Docktor download page.

### **Getting started**

### **Loading Docktor**

Docktor can be loaded by double clicking on the Docktor icon in the filer display:

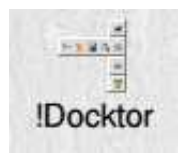

Once loaded an the Docktor icon will appear on the right side of the iconbar in the standard way. A default set of panels will also appear down the left side of the screen:

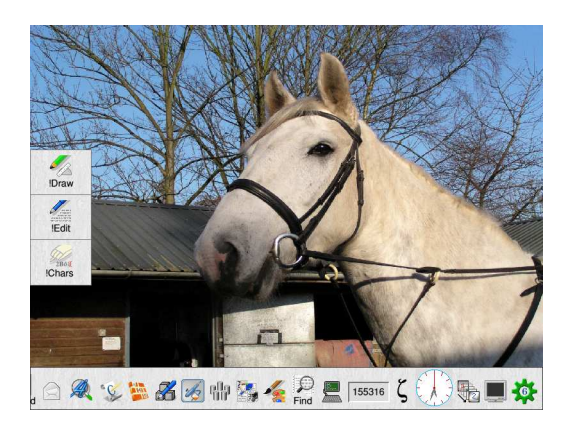

Moving the mouse pointer over a panel will extend it:

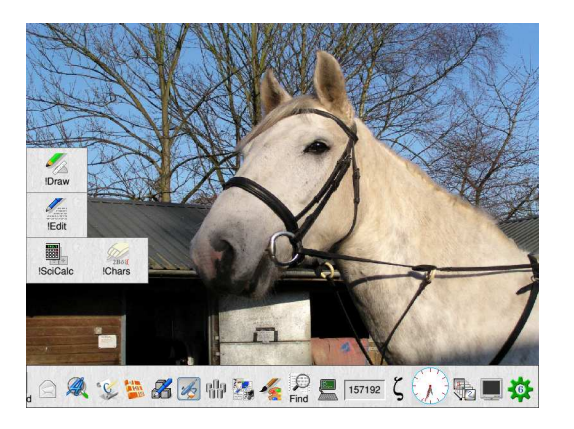

Double clicking on an application icon will then load the application.

### **Adding a new application**

 It is very easy to add new applications to a panel. Simply drag the application icon from the filer window to the target panel toadd it. The application icon will appear on the panel:

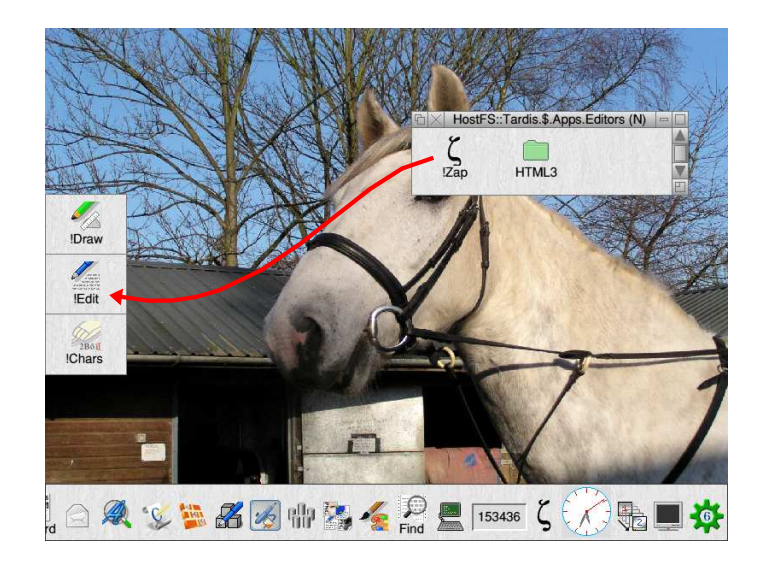

Note that any application, directory or file can be added to a panel. Double clicking the object will always perform the sameoperation as double clicking in a filer display window.

**Removing an application** To remove an application drag the application icon off the panel.

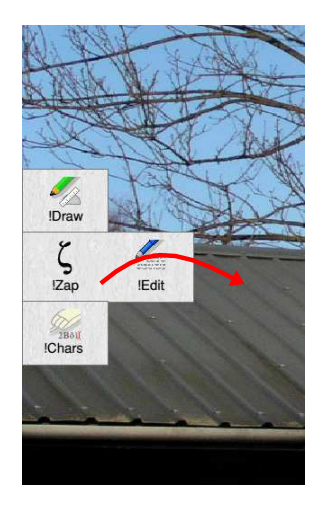

The application will be removed from the panel.

### **Moving applications between panels**

 To move an application from one panel to another, or to a different place on the same panel, drag the application icon to thenew location.:

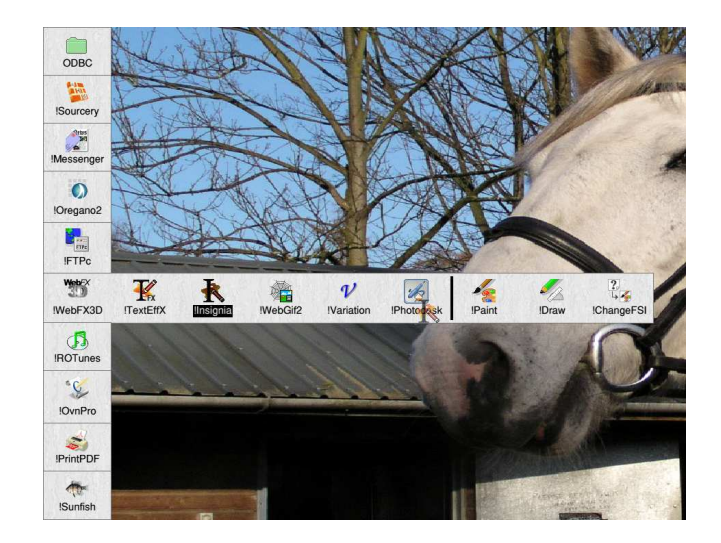

Whilst dragging the icon to the new location a black bar is displayed to indicate where the icon will be positioned.

### **Loading Docktor automatically**

It is recommended that *Docktor* is automatically loaded when you switch your computer on.

#### **RISC OS 4 and RISC OS 6**

For these versions of the operating system choose Choices... from the Task iconbar menu which will display the Configuration application. From there, click the Boot icon to display the Boot configuration window:

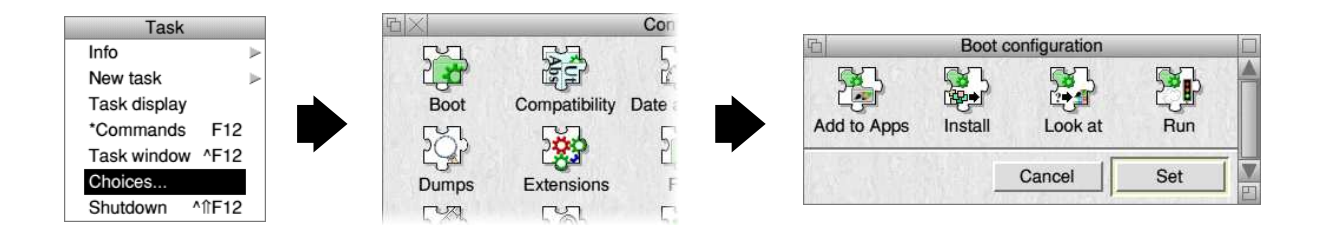

From the Boot configuration window click Run to display the Run at startup window:

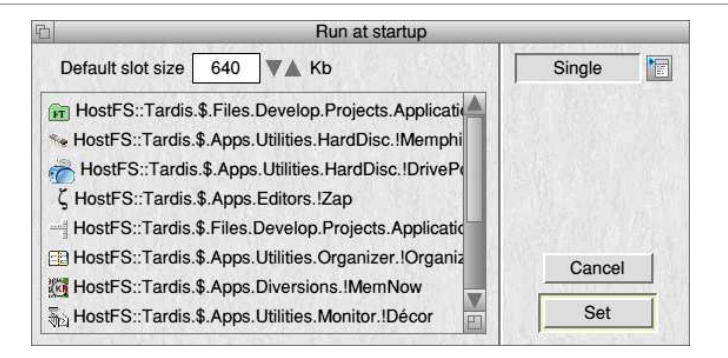

Now drag the *!Docktor* icon from the filer window where it has been installed to this window and it will be added to the list. Click Set to save the change.

Next time you start your computer Docktor will be automatically loaded.

#### **Other versions of RISC OS**

Please refer to the manual that came with your computer.

### **Configuration**

All of the functionality of *Docktor* is controlled through the *Choices* window. To display the *Choices* window choose *Choices...* from the iconbar menu:

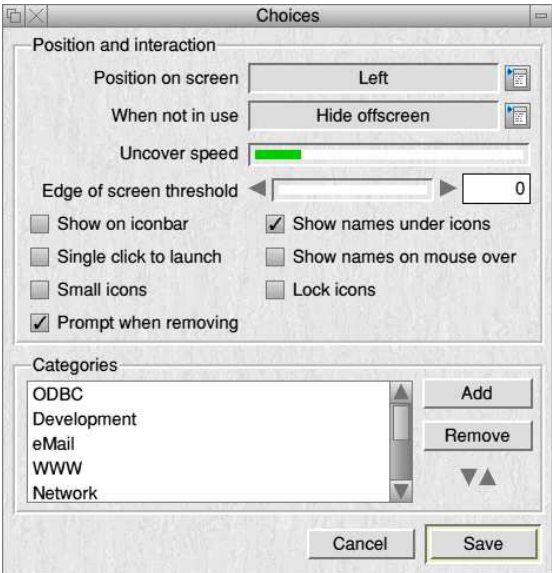

The following settings are available:

#### **Position on screen**

This controls where on the screen the *Docktor* panels will be displayed. There are three settings:

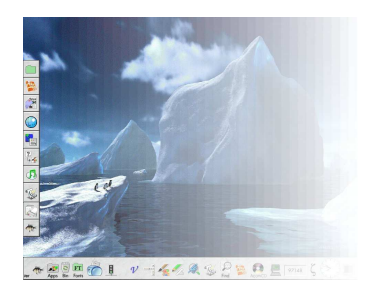

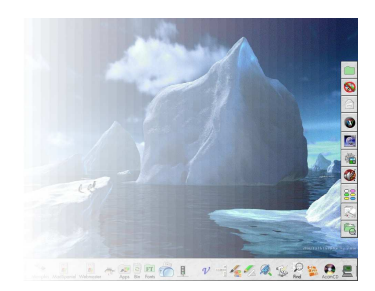

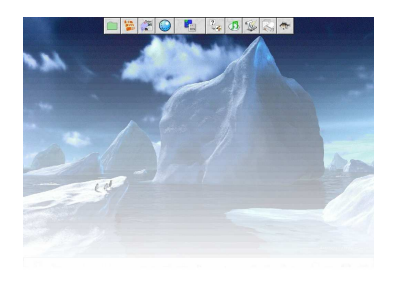

Left

t to the contract of the contract of the contract of the contract of the contract of the contract of the contract of the contract of the contract of the contract of the contract of the contract of the contract of the contr

#### **When not in use**

This is used to control what should happen to the panels when they are not in use. There are three options:

#### Keep on top

The panels remain on top of all other windows with the first icon of each panel displayed at the edge of the screen.

#### Hide in background

 The panels are brought to the front of all other windows when the mouse pointer moves over them and sent to the back whenthe mouse pointer moves away. The first icon of each panel displayed at the edge of the screen.

#### Hide offscreen

The panels are hidden off the side of the screen and appear when the mouse pointer moves near the screen edge.

#### **Uncover speed**

 This is the speed at which the panels will slide onto the screen. Slower computers may benefit from a higher setting to get thepanel onto the screen as quickly as possible.

#### **Edge of screen threshold**

This controls how near a dragged icon has to get to the Docktor panels before they appear.

#### **Show on iconbar**

When this is selected the *Docktor* icon will appear on the iconbar. Changing this setting only becomes effective the next time Docktor is loaded.

#### **Show names under icons**

Selecting this displays the name of the application, file or directory under the icon on the panel:

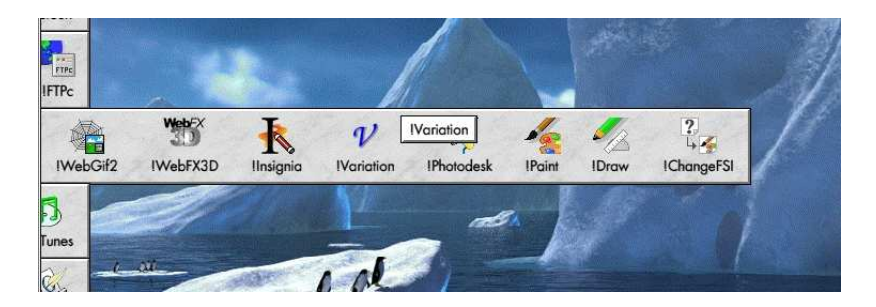

#### **Single click to launch**

If this is selected then only a single click is required to launch an application from a panel rather than a double click.

#### **Show names on mouse over**

Selecting this will cause the name of the application, file or directory to appear when the mouse pointer moves over it:

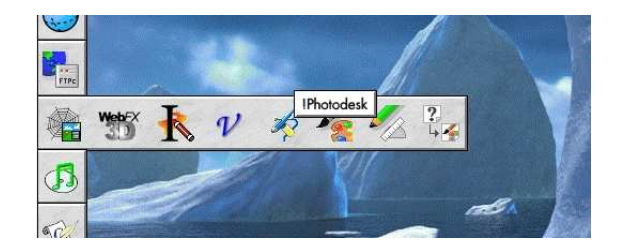

#### **Small icons**

Selecting this will use small versions of the application icons.

#### **Lock icons**

When this is selected icons cannot be repositioned within panels.

#### **Prompt when removing**

Select this to display a prompt when removing an icon from a panel.

### **Categories**

 Categories allow applications to be grouped together. Each category results in one panel being displayed. The category namesare not actually displayed anywhere.

#### **Adding a category**

Clicking the Add button will display the New category window:

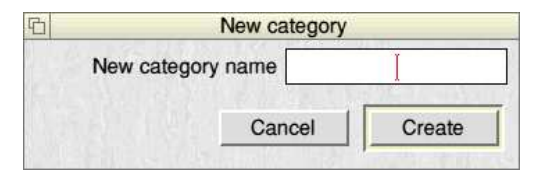

Entering a name and clicking Create will add the category to the list.

#### **Removing a category**

Highlight the category to be removed and click the *Remove* button.

#### **Change the order of categories**

 The order in which categories are displayed can be changed by highlighting a category and using the up and down buttons tochange where it appears in the list.

#### **Saving settings**

Click the Save button will save and apply any setting changes excluding the Show on iconbar setting as described above

### **Panel menu box**

Clicking Menu over a panel displays the Panel menu box:

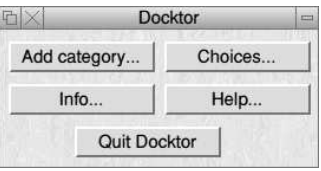

This allows access to the options that appear on the iconbar menu which would not be accessible if the iconbar icon is notdisplayed:

### **Add category...**

Displays the New category window that allows a new category to be added without needing to display the Choices window

### **Choices...**

Choosing this will display the choices for Docktor:

### **Info**

 Moving the mouse pointer over this item displays the About this program window which displays version information aboutDocktor.

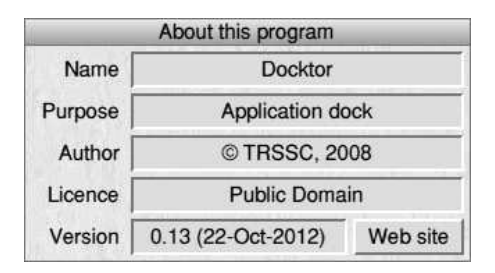

### **Help**

This will display the help supplied with the application.

### **Quit Docktor**

Choosing this item will cause Docktor to exit.

### **The iconbar menu**

Clicking Menu over the *Docktor* icon on the iconbar will display this menu. The following items are available:

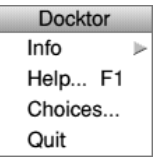

### **Info**

 Moving the mouse pointer over this item displays the About this program window which displays version information aboutDocktor.

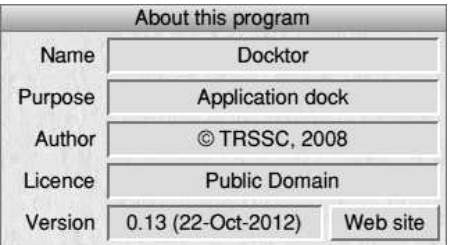

### **Help**

This will display the help supplied with the application.

### **Choices...**

Choosing this will display the choices for Docktor:

### **Quit**

Choosing this item will cause Docktor to exit.